## **3.2 クライアント証明書をインストールする**

システムやアプリを利用するには、1 つの Windows アカウント(同じアカウントで異なる端末を使用する 場合には端末ごと)につき、1 つの OBD 検査システム専用のクライアント証明書をインストールする必要 があります。外部アプリ Soliton KeyManager を利用して、システムやアプリを利用する端末(Windows がインストールされた PC またはタブレット)にクライアント証明書をインストールしてください。 クライアント証明書のインストールには、事業場 ID の登録完了時に送信されるクライアント証明書招待 コードに関するメールに記載されている情報(ユーザーID や招待コード等) が必要となりますのであらか じめご準備ください。

#### H. **ご注**音

**メモ**

- クライアント証明書用招待コードの有効期限は、送付されてから 30 日間です。有効期限が切 れた場合は、以下の方法で対処してください。
	- 利用者管理システムにログインできる管理責任者がいる場合 利用者管理システムから、クライアント証明書発行依頼を行います。操作方法は、 ■■ 「6.5 使用する機器を増やしたいとき」を参照してください。
	- 利用者管理システムにログインできる管理責任者がいない場合 OBD 検査コールセンターにお問い合わせください。
- 同一拠点で複数の端末を使用する場合は、■■ 「3 システムを利用するための準備をする」の 作業完了後に、クライアント証明書の追加発行の申請を行ってください。詳細については、 ■■「6.5 使用する機器を増やしたいとき」を参照してください。

Windows アカウントの共有はセキュリティ観点から推奨しておりません。

### **■インストールの流れ**

**Soliton KeyManager をインストールする**

### **クライアント証明書をインストールする**

#### **■Soliton KeyManager をインストールする**

Soliton KeyManager は、端末にクライアント証明書をインストールするための外部アプリです。

#### **1. Web ブラウザで URL にアクセスする**

ブラウザのアドレスバーに URL を入力し、「Enter」キーを押します。Soliton KeyManager の URL

は、OBD 検査ポータルとクライアント証明書用招待コードのメールにも記載されています。

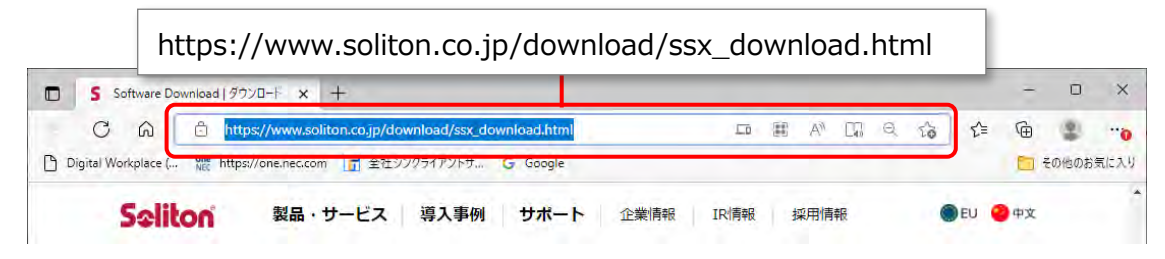

ダウンロード画面が表示されます。

#### **ご注意**

Soliton KeyManager は、開いたページを下にスクロールして2つ目のアイコンです。Soliton SecureBrowser II ではありませんのでご注意ください。

#### **2. Soliton KeyManager の「Windows 版ダウンロードはこちら」の 「+」を押して開き、「ダウンロード」を押す**

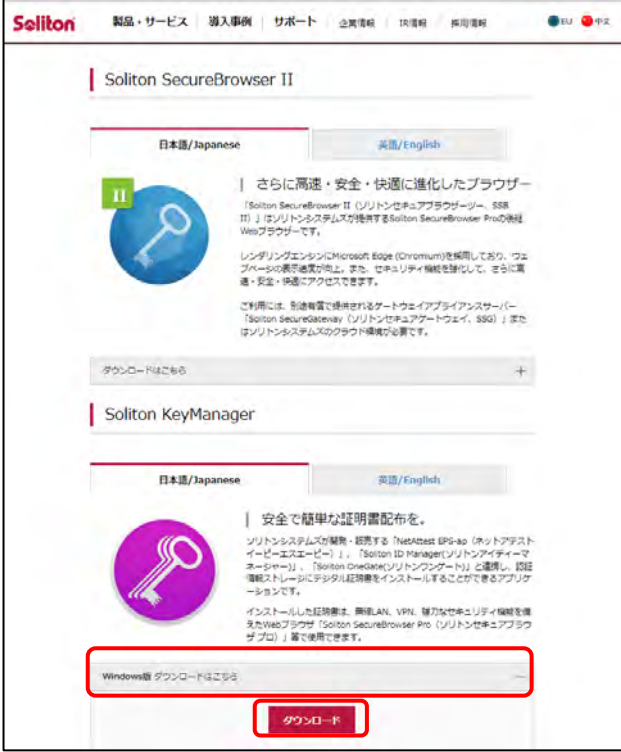

#### **メモ**

Soliton KeyManager のインストール方法の詳細については、 – 「6.15 Soliton KeyManager のインストール詳細手順を確認したいとき」を参照してください。

## **3. ダウンロードした ZIP ファイルを解凍し、**

**「SolitonKeyManagerVxxx.exe」を実行する**

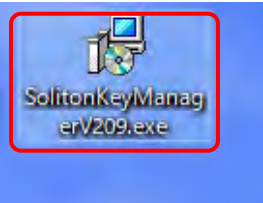

**メモ**

- Vxxx の部分は、バージョンによって変わります。
- ファイルを解凍する操作については、お使いの端末の設定に従ってください。 例)PC の場合、ファイルを右クリックし、「展開する」を選択します。

「Soliton KeyManager セットアップ」画面が表示されます。

# **4. 「インストール」を押す**撮 Soliton KeyManager セットアップ  $\Box$  $\times$ Soliton KeyManager セットアップ Soliton KeyManagerのインストールを開始します。 インストールを終了する場合は <閉じる> をクリックしてください。 **●インストール(I)** 閉じる(C)

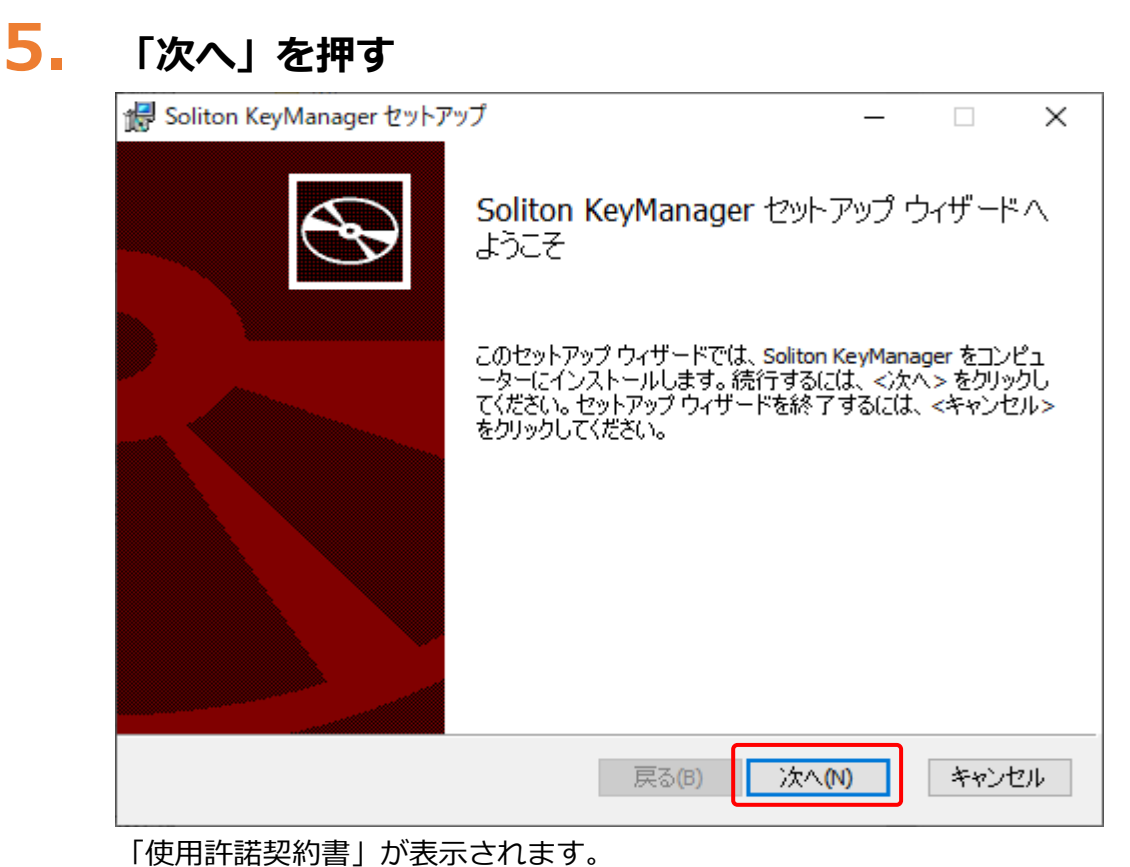

**6. 使用許諾契約を確認のうえ「使用許諾契約書に同意します」にチェック を付け、「次へ」を押す**

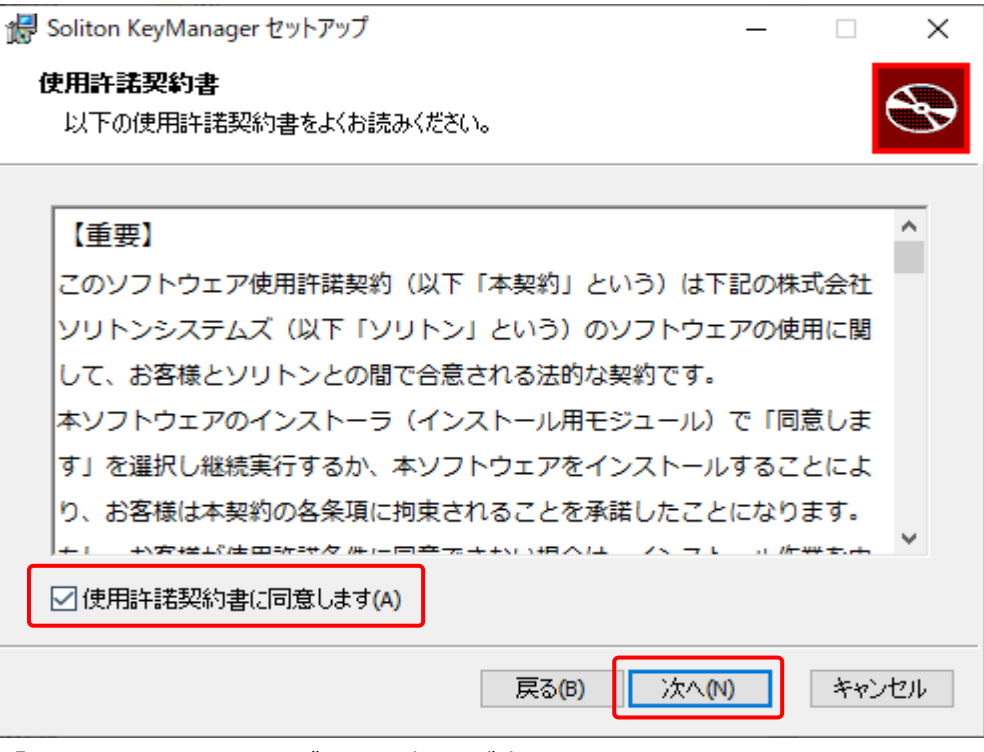

「インストールフォルダーの選択」が表示されます。

### **7. フォルダーを確認し、「デスクトップにショートカットを作成する。」に チェックが付いていることを確認して、「次へ」を押す**

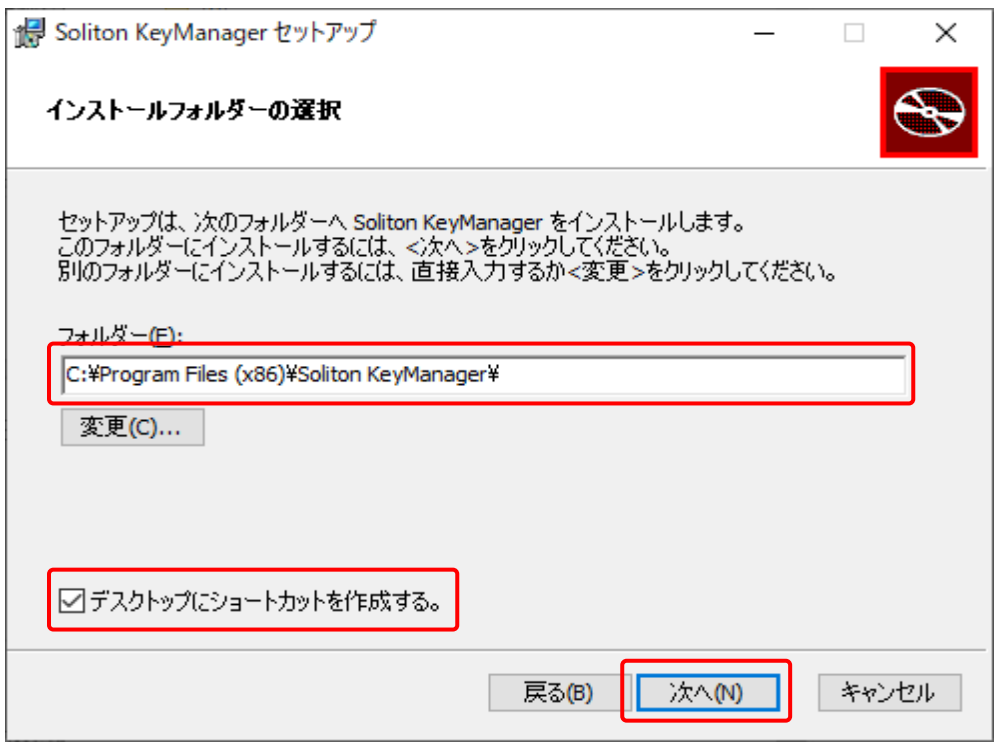

「Soliton KeyManager のインストール準備完了」が表示されます。

## **8. 「インストール」を押す**

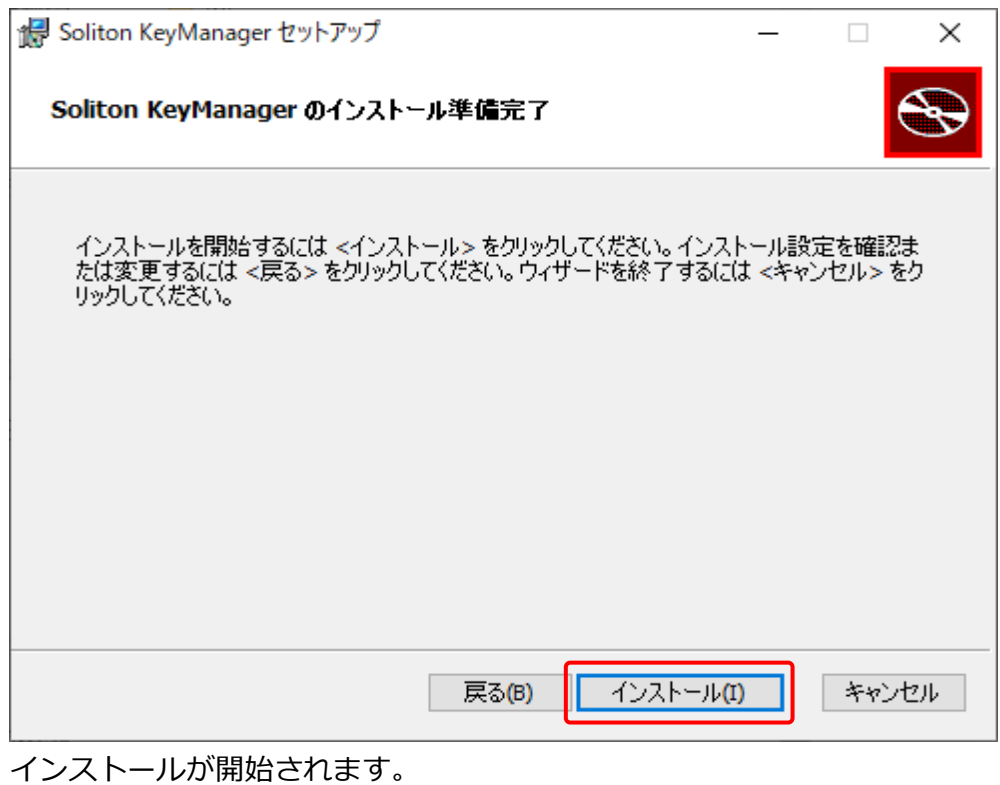

インストールが完了すると、完了画面が表示されます。

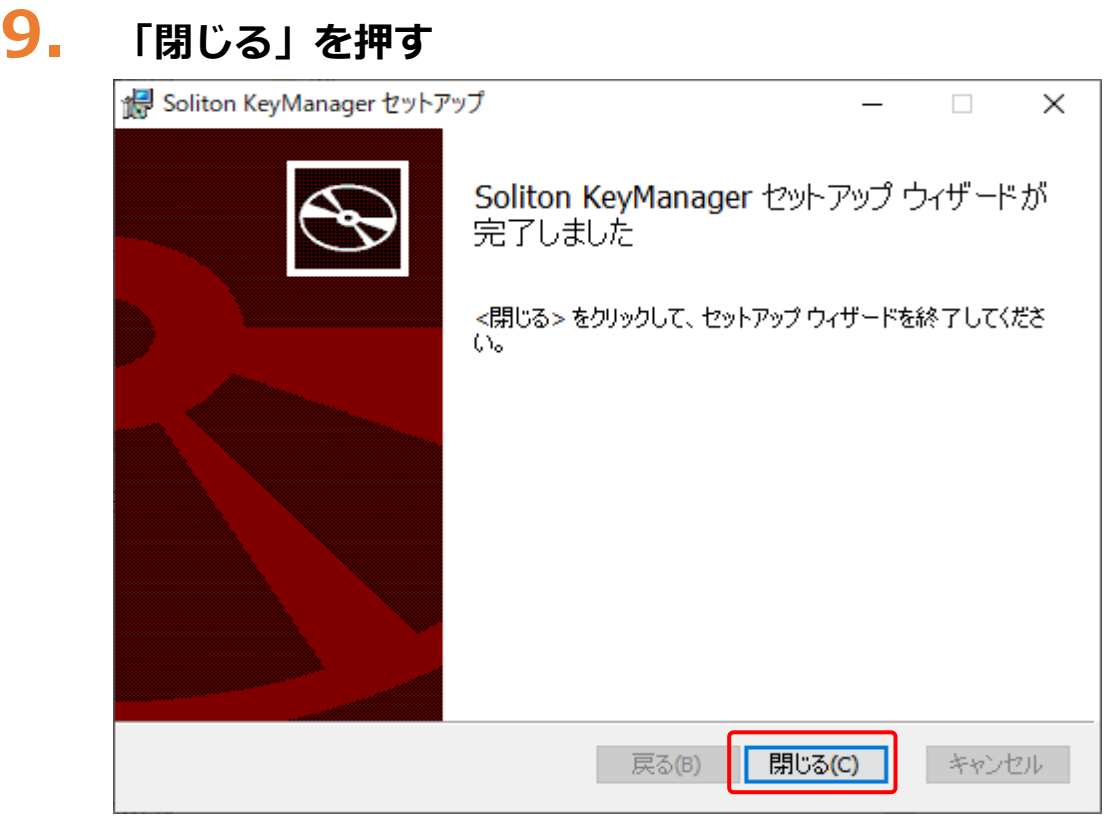

# **10.「終了する」を押す**

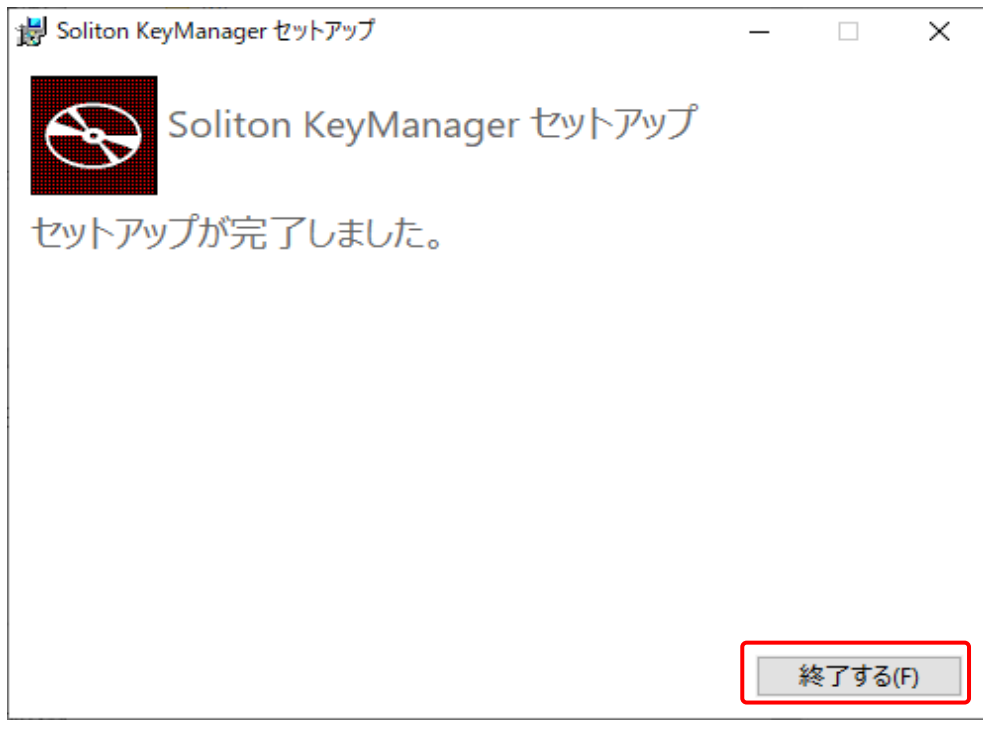

以上で、Soliton KeyManager のインストールの操作は完了です。

### **■クライアント証明書をインストールする**

操作を始める前に、ユーザー情報の登録依頼をした後に運用管理センターから送付されたメールに記載さ れている招待コードと、ユーザーID を準備してください。

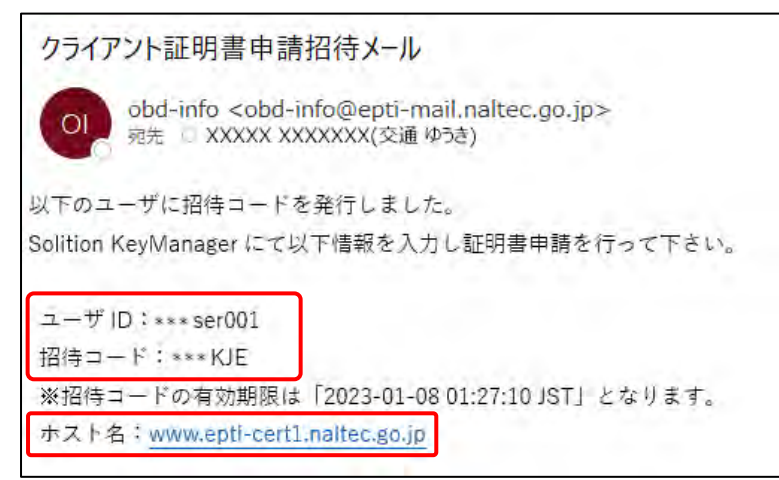

※本ページに記載の内容と、実際に運用管理センターから送付されるメールの内容とでは、異なる場合があ

ります。

#### **メモ**

お使いの端末の設定によって、メール本文が文字化けする可能性がございます。対処方法 については | 「6.14 受信したメールが文字化けするとき」を参照してください。

### **1. デスクトップの「Soliton KeyManager」アイコンを実行する**

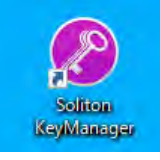

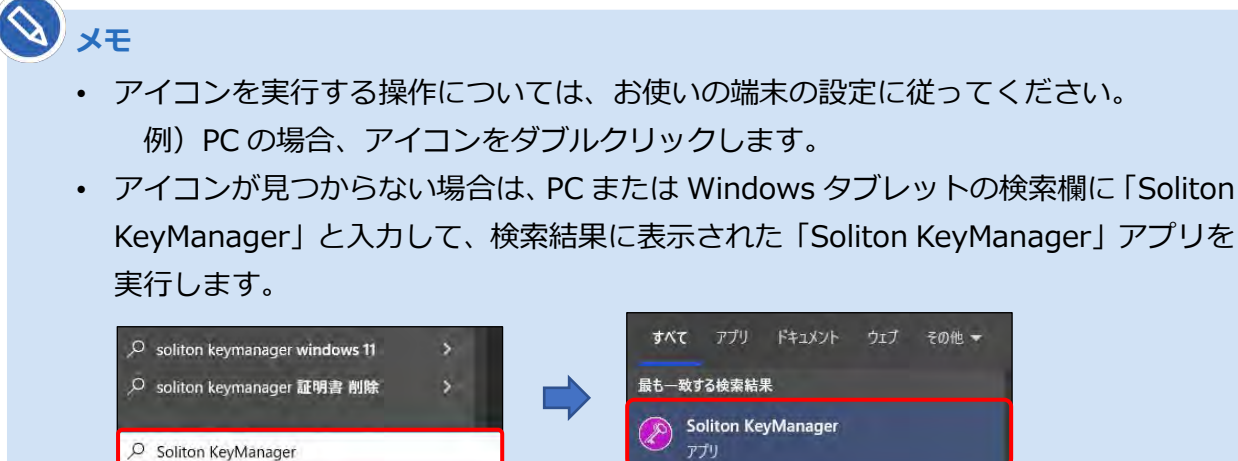

Soliton KeyManager が起動します。

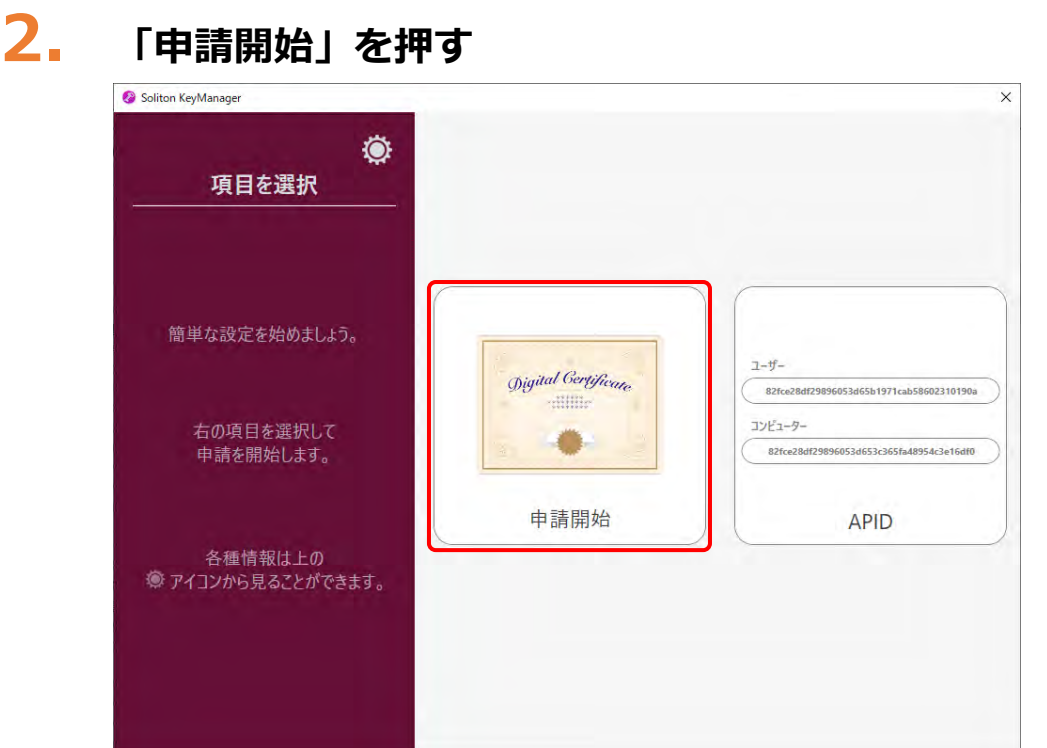

### **3. ホスト名と HTTPS ポート番号を入力し、「次へ」を押す**

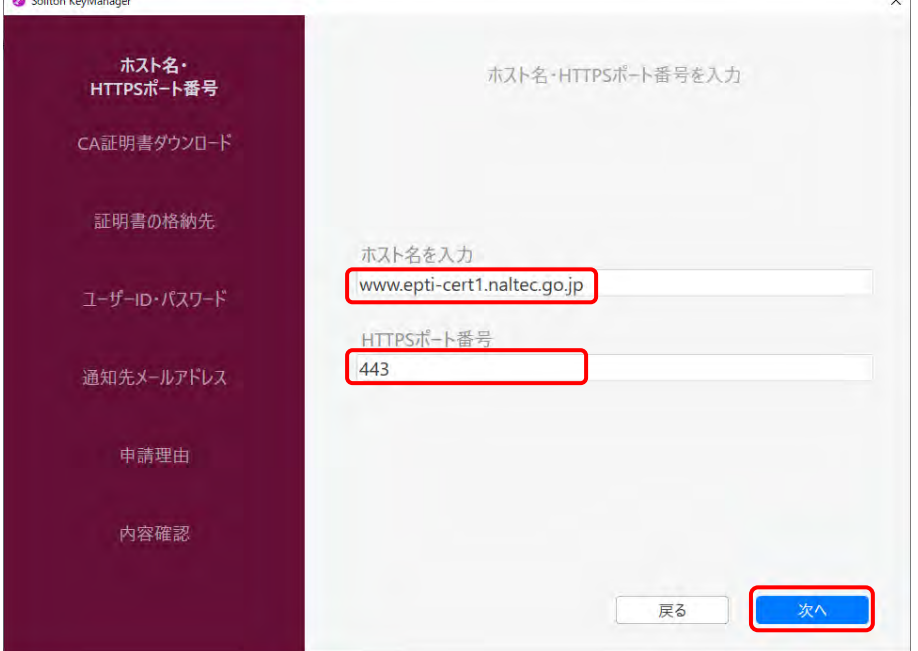

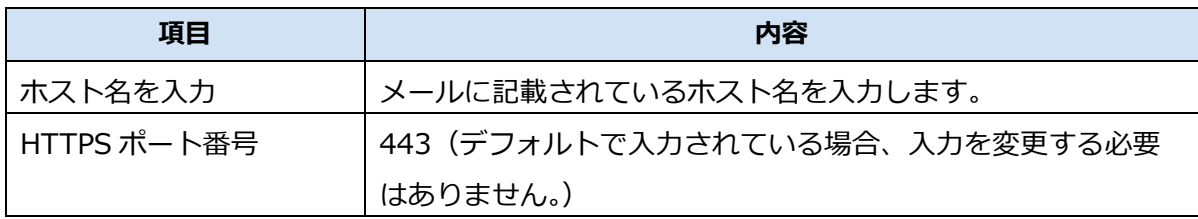

#### **メモ**

 $R = 1.1$ 

使用する端末にプロキシが設定されている場合、プロキシサーバーで「ホスト名を入力」 の URL への通信許可を行ってください。不明な場合は、所属している組織のネットワー ク管理者や通知を管理している部門にお問い合わせください。

# **4. 「OK」を押す**

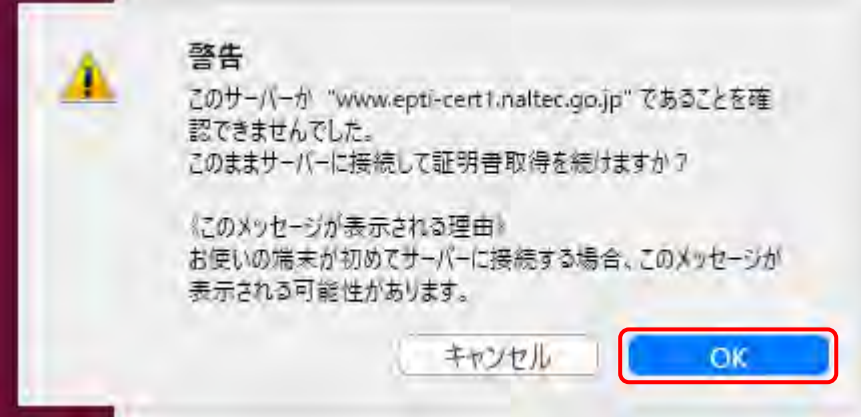

## **5. 「はい」を押す**

![](_page_8_Picture_42.jpeg)

#### **6. 「ユーザー」を押す**

現在ログインしているユーザーの証明書ストアに証明書が格納されます。

![](_page_9_Picture_59.jpeg)

誤って「コンピューター」を選択した場合は、「戻る」を押して操作をやり直してくださ い。

### **7. 「ユーザーID」、「パスワード」を入力し、「次へ」を押す**

運用管理センターから送付されたメールに記載されているユーザーID とパスワード (パスワード はユーザーID と同じ)を入力します。

![](_page_9_Picture_60.jpeg)

#### **8. 招待コードを入力し、「次へ」を押す**

運用管理センターから送付されたメールに記載されている招待コードを入力します。

![](_page_10_Picture_68.jpeg)

※画面に記載されている招待コードはサンプルです。

 $\mathscr{O}$ **メモ** クライアント証明書のインストールに失敗する場合は、以下の方法で対処してください。 • 利用者管理システムにログインできる管理責任者がいる場合 利用者管理システムから、クライアント証明書発行依頼を行います。操作方法は ■■ 「6.5 使用する機器を増やしたいとき」を参照してください。 • 利用者管理システムにログインできる管理責任者がいない場合 OBD 検査コールセンターにお問い合わせください。

利用者管理システム 操作マニュアル 74

![](_page_11_Picture_2.jpeg)

![](_page_11_Picture_3.jpeg)

**10.ユーザーアカウント制御ダイアログが表示され、アプリ「NetAttest RA Client Admin Module(x86)」による変更の許可を求められた場合「は い」を押す**

**11.手続き完了画面が表示されることを確認する**

![](_page_11_Picture_62.jpeg)

端末の Windows の証明書ストアの「個人」-「証明書」に、ユーザーID のクライアント証明書が インストールされます。

![](_page_12_Picture_179.jpeg)

• インストールしたクライアント証明書は、システムへのアクセス時に表示されます。 以下の画面が表示された場合、①の証明書を選択し、②の「OK」を押してください。

![](_page_12_Picture_4.jpeg)

• 使用する端末を増やしたい場合や、同じ端末でも異なる Windows アカウントを使用 する場合は、クライアント証明書用招待コードが必要です。詳細は、 ■■■ 「6.5 使用 する機器を増やしたいとき」を参照してください。

以上で、クライアント証明書のインストールの操作は完了です。

クライアント証明書には有効期限があります。「お知らせ」メニューでクライアント証明書更新のお知らせ が通知された場合、クライアント証明書を更新してください。更新が必要な場合は、LLL 「6.7 クライアン ト証明書を更新したいとき」を実行してください。

#### **メモ**

クライアント証明書が正常にインストールされているかを確認したい場合は、 ■ 「6.17 クラ イアント証明書をアンインストールしたいとき」を参照してください。

#### **ご注意**

- 一度使用したクライアント証明書用招待コードは再度使用することができません。クライア ント証明書用招待コードの再発行については、以下の対応をしてください。
	- 利用者管理システムにログインできる管理責任者がいる場合 利用者管理システムから、クライアント証明書発行依頼を行います。操作方法は、 「6.5 使用する機器を増やしたいとき」を参照してください。
	- 利用者管理システムにログインできる管理責任者がいない場合 OBD 検査コールセンターにお問い合わせください。
- 誤って「コンピューター」を選択した状態で証明書のインストールが完了した場合は、インス トールのやり直しが必要です。Soliton KeyManager で誤ったクライアント証明書をアンイ ンストールし、新しい クライアント証明書用招待コードを使用して再度インストールし直し てください。
- クライアント証明書のアンインストール方法とインストール方法の詳細については、◯◯ 「6.17 クライアント証明書をアンインストールしたいとき」または「■クライアント証明書 をインストールする」(p.70)を参照してください。

ここまでの操作で、システムにログインできる環境が整いました。次の ■ 「3.3 利用者を登録する」を 参照してシステムにログインし、利用者の登録を行ってください。

利用者管理システム 操作マニュアル アンファイル しょうしょう しょうしゃ しょうしゅう しょうせい フィング フィング